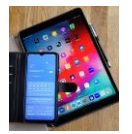

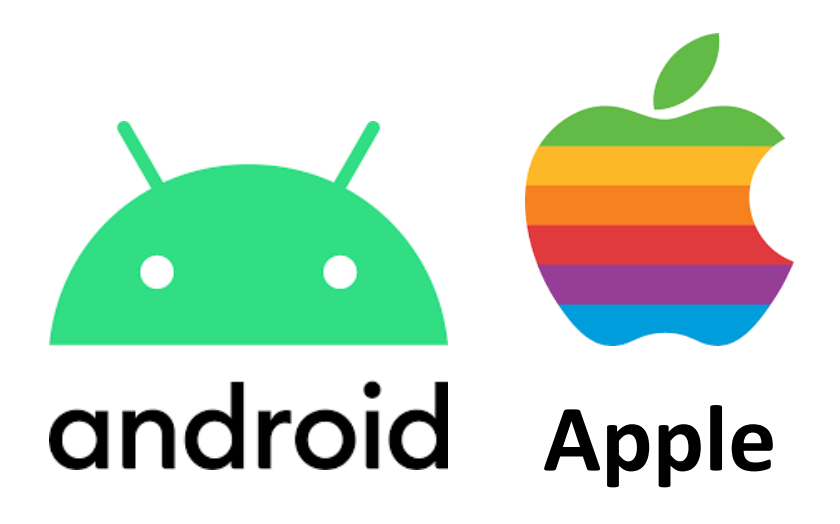

# **WLAN aktivieren**

**SSID**

**Gesicherte und ungesicherte Netze**

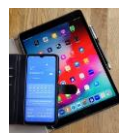

Wie wählen Sie sich ein:

- halten Sie dazu das WLAN-Passwort bereit (meistens WPA 2: Hotellobby auf Zettel usw.).
- öffentliche WLAN's erfordern manchmal kein Passwort oder fragen Sie nach.

# **Neuer Ort – neu einwählen / anmelden / verbinden**

#### 1. Einstieg über , Einstellungen'

Öffnen Sie auf dem Smartphone, Einstellungen'. Wählen Sie , Verbindungen' durch antippen aus.

**Hinweis:** falls Sie bereits eine aktive WLAN-Verbindung haben, wird sie hier angezeigt mit dem Namen dieser WLAN-Verbindung (der sogenannten SSID). Durch antippen ,WLAN' öffnet sich ein neues Fenster und unter dem gewählten Netzwerknamen wird der Status -verbunden- angezeigt.

 $\bullet$ 

Ansonsten : , WLAN' antippen

 $( \rightarrow )$ 

Nun werden alle verfügbaren Netzwerke in diesem Bereich angezeigt.

Das gewünschte WLAN-Netzwerk durch antippen auswählen. Es öffnet sich ein weiterer Bildschirm um das (WLAN) Passwort eingeben zu können.

**Tipp:** Passwörter werden bei der Eingabe aus Sicherheitsgründen meist verdeckt. Um z.B. Tippfehler schnell erkennen zu können, kann man die Eingabe sichtbar machen durch einfaches antippen des durchgestrichenen Augensymbols  $\sum$  rechts in der Passwort Eingabezeile.

Sobald alles korrekt eingegeben ist, kann man durch nochmaliges antippen des Augensymbols das Passwort wieder unsichtbar machen. Man sieht dann nur noch Punkte in der Passwort Eingabezeile!

Nach erfolgreicher Eingabe des Passwortes **'Verbinden'** (oder **Abbrechen**) antippen und es wird die Netzwerkverbindung hergestellt oder der ganze Vorgang gestoppt und abgebrochen.

Bei Falscheingabe des Passwortes kommt die Nachricht: falsches Passwort, Verbindung abgebrochen.

Mit korrektem Passwort den Vorgang wiederholen oder abbrechen durch Schließen dieser Seite.

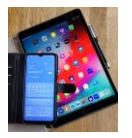

Kleines Bonbon zum Schluss: **Ihr Smartphone merkt sich diese Verbindung** und es verbindet sich dann automatisch wieder, sobald Sie erneut in das Umfeld dieses WLAN Netzes kommen (wie z.B. bei uns im Techniktreff).

# **Falls Sie diesen Automatismus NICHT mögen**

tippen Sie auf -Einstellungen-Verbindungen-WLAN. Dann auf das unter , Aktuelles Netzwerk' angezeigte Symbol (O) ganz rechts. Es öffnet sich eine neue Seite und sie können ,Automatisch erneut verbinden' durch den Schieber ganz rechts aus- oder einschalten. Danach gehen sie zurück auf ihren Startbildschirm.

*Achtung: bei ungesicherten WLAN-Netzen, d.h. bei solchen mit einem offenen Schloss Symbol in der Auswahlübersicht, müssen sie kein Passwort eingeben. Hier sollten sie sicherheitshalber keine sensiblen Daten wie z.B. Passwörter, PIN's , Bank-Daten oder sonstige persönliche Informationen eingeben.*

## **2. Einstieg über Schnellzugriff**

Um die Schnelleinstellungen zu öffnen

- 1. Wischen Sie einmal vom oberen Bildrand nach unten, um die ersten Schnelleinstellungen zu finden.
- 2. Wischen Sie ein zweites mal nach unten, um mehr Schnelleinstellungen zu sehen.
- 3. Wischen Sie nach links um alle weiteren Schnelleinstellungen zu sehen.
- 4. Zum Aktivieren oder Deaktivieren auf die gewünschte Schnelleinstellung tippen.

Beachten Sie, aktive Schnelleinstellungen sind blau hinterlegt, ausgeschaltete sind grau hinterlegt.

WLAN'  $\Rightarrow$  antippen und weiter vorgehen wie auf Seite 1 ab ( $\rightarrow$ ) beschrieben.

## **3. Einstieg über QR Code**

- 1. QR Code Scanner App öffnen
	- über Schnelleinstellungen oder Anwendungsbildschirm
	- oder , Einstellungen-Verbindungen-WLAN-QR Symbol'
- 2. Mittels Kamera den QR- Code einlesen.

#### 3. Den Angaben folgen.